#### Modul Pertemuan 14

#### Survei Pengukuran dan Pemetaan

Judul Kegiatan : Penentuan posisi dengan GNSS CORS

Kegiatan kedua: Aplikasi GNSS rtk untuk pengukuran bidang tanah

Tujuan Kegiatan :

- 1. Mengetahui mengenai prinsip dasar penentuan posisi dengan **GNSS**
- 2. Mengidentifikasi mengenai perencanaan persiapan survey GNSS untuk bidang tanah.
- 3. Mahasiswa mengetahui hambatan dan kendala dalam survey bidang tanah

## Dasar Teori

## KONSEP DASAR GPS RTK

Bidang tanah didefinisikan sebagai bagian permukaan bumi yang merupakan satuan bidang terbatas. Tidak dapat dipungkiri bahwa bidang tanah di permukaan bumi adalah bagian dari ruang yang keberadaannya sangatlah terbatas, untuk itu pemanfaatannya harus dilakukan secara terencana dan terkendali. Pemetaan bidang tanah dilakukan dengan cara melakukan pengukuran posisi titik-titik batas dari bidang tanah untuk mendapatkan kepastian letak bidang tanah tersebut di permukaan Bumi. Pemetaan suatu bidang tanah dilaksanakan dengan cara terestrial, fotogrametris, atau metode lainya. Saat ini metode penentuan posisi suatu titik di permukaan bumi mengalami kemajuan yang demikian pesat. Hal tersebut ditandai dengan ketersediaan peralatan alat ukur yang dilengkapi dengan teknologi digital terkini.

Metode penentuan posisi suatu titik di permukaan bumi dapat dibedakan menjadi dua bagian, yaitu: metode pengukuran secara terestrial dan ekstraterestrial [Abidin, 2000]. Pada pengukuran dengan cara terestrial,

penggunaan alat ukur ETS (Elektronic Total Station) saat ini sudah umum digunakan. Sebagaimana diketahui bahwa ETS merupakan gabungan antara alat ukur jarak elektronik dan teodolit berbasis digital sehingga dari pengukuran lapangan didapat koordinat titik - titik dengan ketelitian yang tinggi. Penggunaan receiver GPS RTK (Real Time Kinematic) pada metode ekstraterestrial untuk penentuan posisi titik saat ini sudah banyak digunakan. Hal tersebut disebabkan karena penggunaan metode tersebut memungkinkan untuk mendapatkan posisi titik yang teliti dengan waktu yang singkat. Dalam penelitian ini akan dilakukan kajian penerapan metode ekstraterestrial menggunakan GPS RTK (Real Time Kinematic) untuk pemetaan bidang tanah.

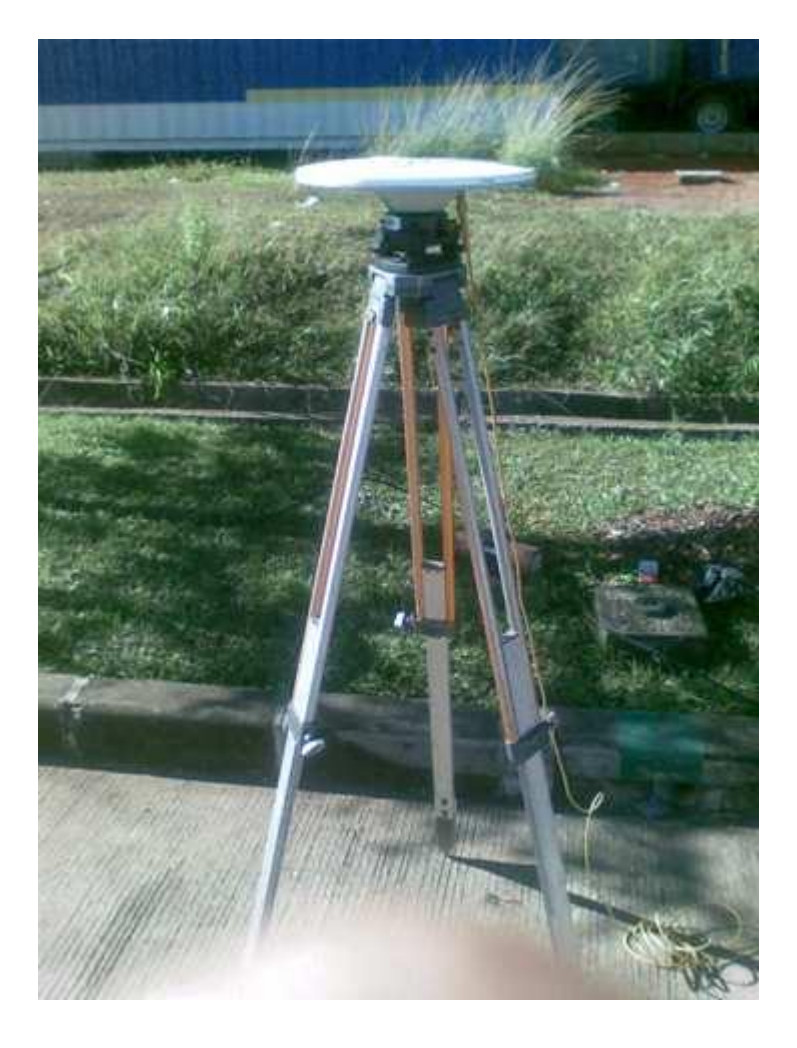

Gambar 1. Posisi Base

RTK memiliki kepanjangan Real Time Kinematik, artinya koordinat titik dapat kita peroleh secara Real time dalam Koordinat UTM ataupun Lintang dan Bujur tanpa melalui pemrosesan baseline. Metode RTK ini berbeda dengan metode Statik, Karena pada metode statik koordinat baru diperoleh setelah dilakukan pemrosesan baseline (Post Processing). GPS RTK memiliki ketelitian yang tinggi yaitu dalam fraksi centimeter (1-5 cm). Setiap pengukuran koordinat titik menggunakan GPS metode RTK, harus menggunakan minimal 2 buah alat GPS yang memiliki fungsi sebagai :

- a. Base
- b. Rover

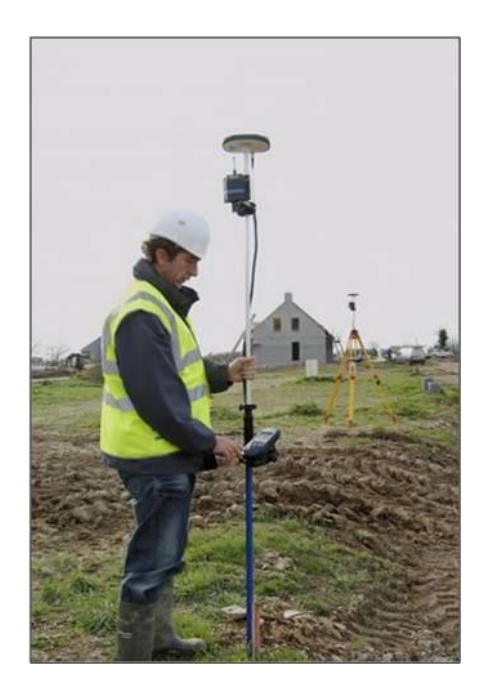

Gambar 2. Pengunaan Rover

Pada alat GPS yang berfungsi sebagai base, maka alat GPS Tidak digerakkan posisinya (diam).Base didirikan diatas titik yang sudah diketahui secara pasti nilai koordinatnya (misal: didirikan diatas titik Bakosurtanal Orde 0) dan koordinat titik bakosurtanal tersebut diinputkan dalam alat GPS base.Pada alat GPS yang berfungsi sebagai rover, Posisi GPS dapat digerakkan sesuai dengan detil yang diinginkan oleh surveyor (misal pada pengukuran persil tanah, maka rover didirikan pada pojok pojok bidang tanah)Yang

menghubungkan antara base dan rover adalah SInyal radio. Sinyal radio berfungsi untuk memancarkan nilai koreksi dari base ke rover

Saat ini, sinyal radio bisa dipancarkan menggunakan berbagai macam cara yaitu menggunakan Antena radio , GSM , ataupun sinyal internet. Jika menggunakan Antena radio, maka diusahakan sebelum pengukuran, frekwensi radio di base dan rover sudah disamakan terkebih dahulu.Antenna radio hanya mampu memancarkan sinyal sejauh 3 km saja ( Jika lebih jauh maka bisa digunakan alat repeater) Alat yang utama dalam GPS RTK adalah Receiver GPS, Pada alat ini terdapat beberapa slot yang menghubungkan kabel ke beberapa perlengkapan pendukung GPS. Selain itu pada alat ini juga terdapat Card yang mampu menyimpan data hasil perekaman satelit ( dalam format RINEX atau DAT).

Pada gambar dibawah ini disajikan receiver GPS merek Trimble beserta peralatan pendukung GPS :

Keterangan :

1. Antena GPS : berfungsi menangkap sinyal satelit

2. Receiver GPS : Tempat perekaman data ke dalam card.

3. Controller GPS : untuk melakukan setting Job, configurasi, dan pengukuran GPS

4. Modem Radio : menghubungkan antara antenna radio dan receiver GPS

5. Baterai Eksternal : SUmber tenaga untuk receiver GPS

6. Aki : Sumber tenaga untuk modem radio tambahan

Aplikasi yang dilayani oleh GPS RTK cukup beragam diantaranya adalah Stake Out, Penentuan dan rekonstruksi batas persil tanah, Survei pertambangan, Survei rekayasa, dan aplikasi lainnya yang membutuhkan posisi titik koordinat secara cepat dan dalam ketelitian centimeter.PKarena untuk melakukan pengukuran GPS RTK, harus digunakan minimal 2 alat GPS(base dan Rover) dimana satu alat GPS saja memiliki harga yang terbilang mahal ( 150 juta – 300 juta). Maka saat ini dikembangkanlah GPS CORS yaitu suatu GPS yang memiliki fungsi sebagai base yang dapat menangkap sinyal satelit secara kontinu dalam 24 jam. Untuk tingkat Universitas, GPS CORS SUdah dimiliki oleh Teknik geodesi UGM, ITS, dan ITB.1 buah alat GPS CORS dapat memancarkan sinyal radio sejauh 20 km.

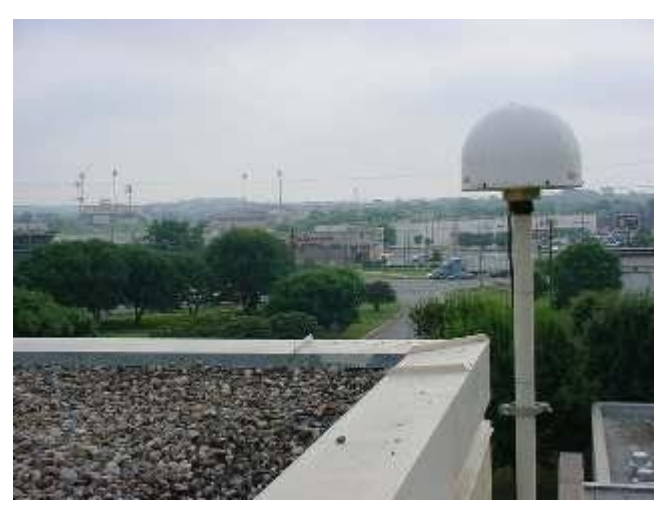

Gambar 3. Cors antena

Data CORS ini kemudian dapat diakses secara umum, sehingga setiap perusahaan dapat mendownload data GPS CORS dari BPN sebagai Base, dan setiap instansi cukup membeli 1 GPS saja yang difungsikan sebagai rover tanpa harus membeli 1 GPS lagi sebagai base. Karena untuk melakukan pengukuran GPS RTK, harus digunakan minimal 2 alat GPS(base dan Rover) dimana satu alat GPS saja memiliki harga yang terbilang mahal ( 150 juta – 300 juta). Maka saat ini dikembangkanlah GPS CORS yaitu suatu GPS yang memiliki fungsi sebagai base yang dapat menangkap sinyal satelit secara kontinu dalam 24 jam.

Untuk tingkat Universitas, GPS CORS SUdah dimiliki oleh Teknik geodesi UGM, ITS, dan ITB.1 buah alat GPS CORS dapat memancarkan sinyal radio sejauh 20 km.

Langkah Kerja :

1. Lakukan pembuatan Site dan dilanjutkan job baru

2. Pada saat setting konfigurasi instrument selesai dilakukan terhadap instrument, maka tampilan jendela Jobs yang muncul diawal tampilan jendela Home akan berubah menjadi seperti gambar dibawah ini.

menu awal home screen, pilih "start base"

Pilih dan klik tombol Start Base pada toolbar yang tersedia diatas untuk memulai proses pengukuran metode RTK pada mode Base.

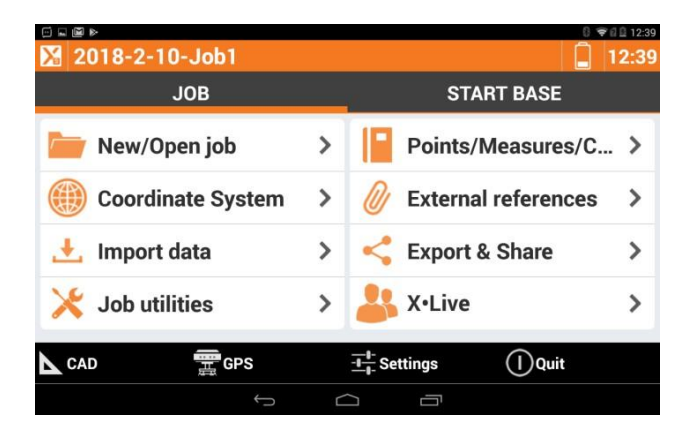

Gambar 4 Tampilan jendela awal Home atau Jobs setelah proses setting konfigurasi

- 3. Tampilan selanjutnya pengguna dipandu untuk memilih salah satu opsi jenis titik tempat berdiri instrument untuk melakukan pengukuran RTK pada mode Base, berikut adalah jenis titik yang tersedia:
	- a. Known point: koordinat titik instrument pengukuran metode RTK pada mode base telah diketahui
	- b. Current position: koordinat titik instrument pengukuran metode RTK pada mode base belum diketahui
	- c. Last setup: menggunakan koordinat pada setup sebelumnya
	- d. Automatic (RTK position): koordinat titik instrument pengukuran metode RTK pada mode base diperoleh dengan melakukan pengukuran metode RTK NTRIP terlebih dahulu

Dalam hal tahapan proses pengukuran metode station pada mode base ini, pilih dan klik opsi "Current Position" yang tersedia, mengingat koordinat titik tempat berdiri instrument pengukuran metode RTK pada mode base belum diketahui.

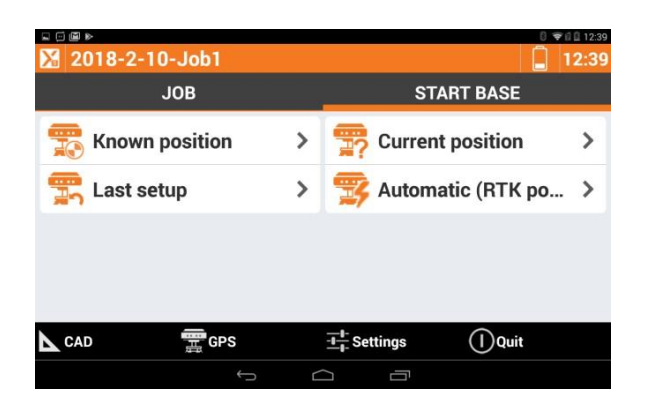

 Gambar 5 Tampilan jendela Start Base tempat memulai proses pengukuran metode RTK pada mode Base

4. Tahapan selanjutnya pengguna aplikasi X-PAD dipandu untuk melakukan pengaturan setting dan penamaan data pengamatan pengukuran metode RTK pada mode base.

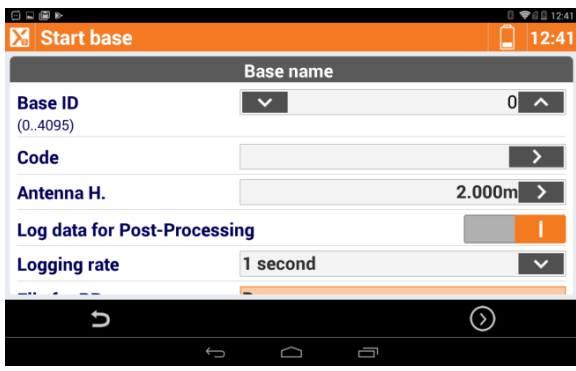

Gambar 6 Tampilan jendela Base name pada tahapan pendefinisian Base Name

5. Tahapan selanjutnya adalah proses pendefinisian nilai koordinat tempat berdiri instrument pengukuran metode RTK pada mode base.

Tampilan jendela Base Position secara default akan menunjukkan nilai koordinat pendekatan posisi tempat berdiri instrument, untuk memastikan instrument mempunyai koordinat yang sesuai dengan seharusnya maka pilih

dan klik simbol "Measure Here" kemudian pilih "Get approximate position" untuk memberikan perintah instrument melakukan pengukuran posisi koordinat tempat berdiri instrument. Lakukan beberapa kali sehingga perbedaan nilai koordinat yang muncul pada tampilan jendela Base Position memiliki nilai koordinat yang hampir sama dan stabil.

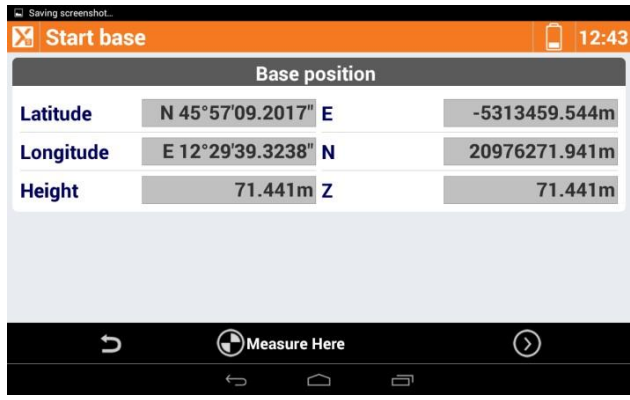

 Gambar 7 Tampilan jendela Base Position untuk pendefinisian nilai koordinat tempat berdiri instrument

Tahapan selanjutnya adalah melakukan setting konfigurasi pada tampilan jendela Local System. Pada saat pengukuran tidak mempergunakan Local System koordinat tempat berdiri instrument dalam proses pengukuran metode RTK pada mode base, maka pilih dan klik Create Local System On Base pada posisi tidak aktif atau tombol berposisi di sebelah kiri. Selanjutnya pilih dan klik simbol "√ Start Base" untuk memulai perekaman data pada proses pengukuran metode RTK pada posisi Base.

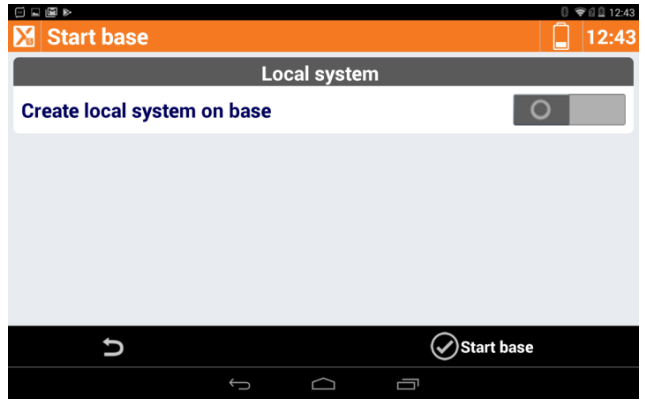

Gambar 8 Tampilan jendela Local system pada tahapan proses Start Base

Setelah memilih dan mengklik symbol "√ Start Base", maka akan tampil jendela pop up yang memberikan keterangan proses Start Base dimulai dan mulai dilakukan perekaman data pada proses pengukuran metode RTK pada posisi Base.

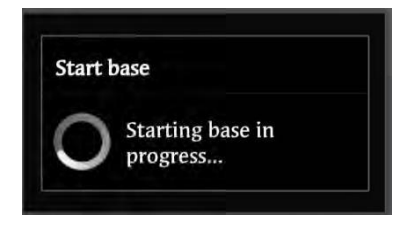

Gambar 9 Tampilan jendela pop up proses Start Base dimulai

SETTING KONFIGURASI GEOMAX ZENITH 25 PRO 4 PADA MODE ROVER

1. Pada tampilan jendela Jobs, pilih dan klik toolbar Setting yang berada di bagian bawah tengah tampilan jendela.

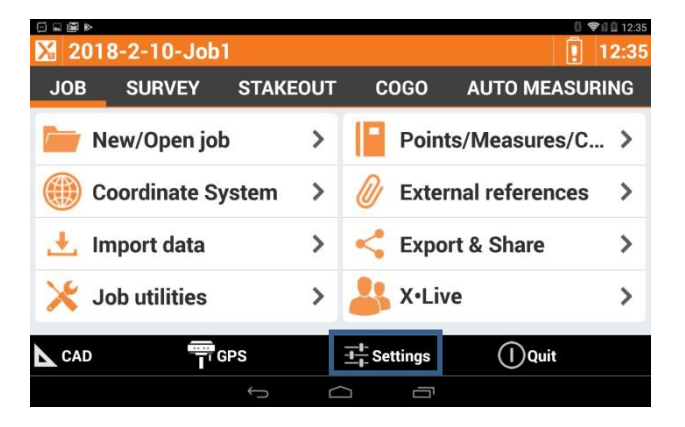

Gambar 10 : Tampilan jendela Jobs dengan toolbar Setting untuk melakukan setting konfigurasi instrument

2. Setelah tombol toolbar Setting dipilih dan diklik, maka tampilan jendela Setting akan muncul dan terapat beberapa opsi pilihan instrument untuk dipilih.

Pilih dan klik GPS & total station untuk melakukan setting konfigurasi instrument yang akan dipergunakan, dalam hal ini adalah GNSS GeoMax Zenith 25 Pro 4.

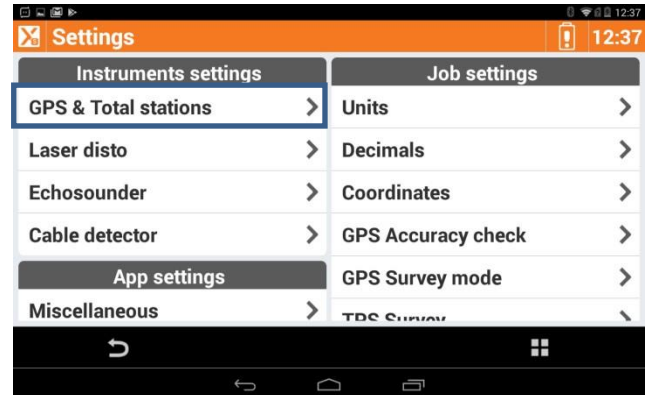

Gambar 11: Tampilan jendela Setting untuk melakukan setting konfigurasi instrument yang akan dipergunakan untuk pengukuran menggunakan aplikasi X-PAD

3. Pada tampilan jendela selanjutnya adalah jendela Instrument. Pada jendela inilah seluruh instrument yang telah dilakukan setting konfigurasi sebelumnya akan ditampilkan. Untuk melakukan konfigurasi pada alat baru (belum pernah dilakukan konfigurasi sebelumnya) bisa menambahkan setting konfigurasi instrument dengan cara memilih dan men gklik simbol "+" yang terdapat pada bagian bawah kanan tampilan jendela instrument.

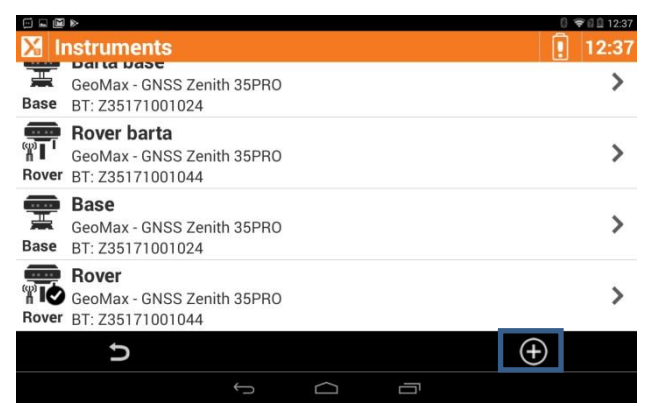

Gambar 12 : Tampilan jendela instrument tempat melakukan setting konfigurasi instrument

4. Pada tampilan jendela pop up yang muncul, pilih dan klik GNSS Receiver (GPS) untuk melakukan setting konfigurasi GNSS GeoMax Zenith 25 Pro 4.

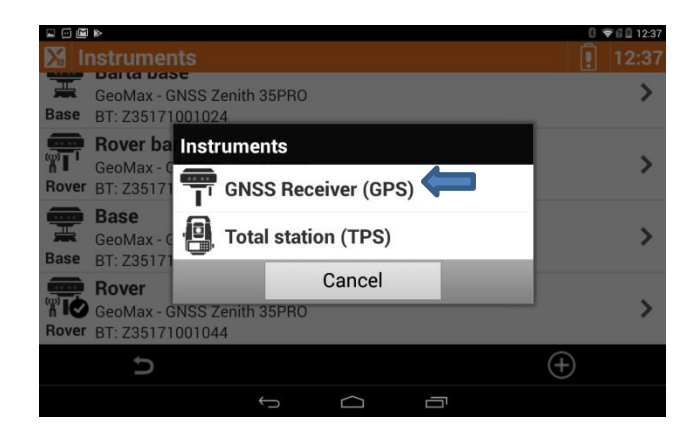

Gambar 13 : Tampilan jendela pop up untuk memilih jenis instrument yang akan dilakukan setting konfigurasi

5. Lakukan setting konfigurasi instrument pada tampilan jendela New Profile. Pilih Mode GNSS (GPS Rover), Brand GNSS (GeoMax), dan Model GNSS (GNSS Zenith 25). Setelah isian telah selesai ditentukan, pilih dan klik simbol ">" untuk melanjutkan tahapan setting konfigurasi.

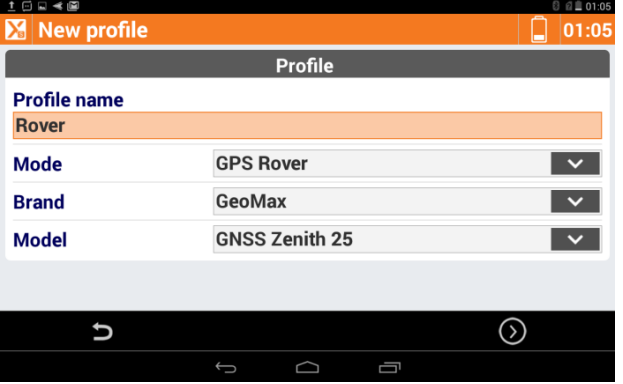

Gambar 14 : Tampilan jendela New Profile sebagai tahapan awal setting konfigurasi instrument

Pada tahapan ini, pengguna dituntun untuk melakukan pembentukkan profile instrument baru

dari tahapan awal setting konfigurasi instrument yang mendefinisikan instrument yang akan dipergunakan difungsikan sebagai mode RTK, berasal dari brand GeoMax, dan dengan model GNSS GeoMax Zenith 25.

6. Tahapan selanjutnya adalah melakukan koneksi Bluetooth antara aplikasi X-PAD dengan instrument. Nama instrument akan muncul saat dilakukan pencarian device dengan representasi nomor Serial Number (SN) dari instrument tersebut. Tahapan pencarian device untuk melak ukan koneksi Bluetooth antara aplikasi X-PAD dan instrument dilakukan dengan cara memilih serta mengklik simbol  $*$  *"* yang berada di bagian bawah tengah tampilan jendela.

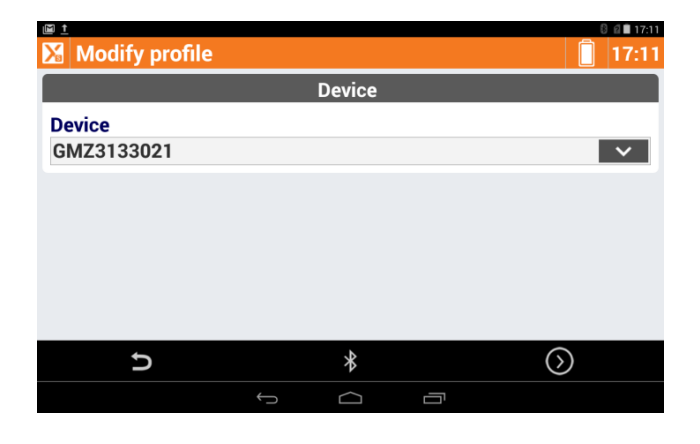

Gambar 16 : Tampilan jendela Device untuk melakukan koneksi Bluetooth antara aplikasi X-PAD dengan **Instrument** 

> 7. Setelah instrument terkoneksi dengan menggunakan Bluetooth, tahapan selanjutnya aplikasi X- PAD akan menuntun pengguna untuk melakukan setting tipe RTK yang akan dipilih dari opsi yang tersedia. Untuk setting konfigurasi instrument pada pengukuran metode RTK Internal Radio, pilih dan klik tipe RTK

dengan device "Internal Radio". Setelah selesai pilih dan klik simbol ">" untuk melanjutkan tahapan setting konfigurasi.

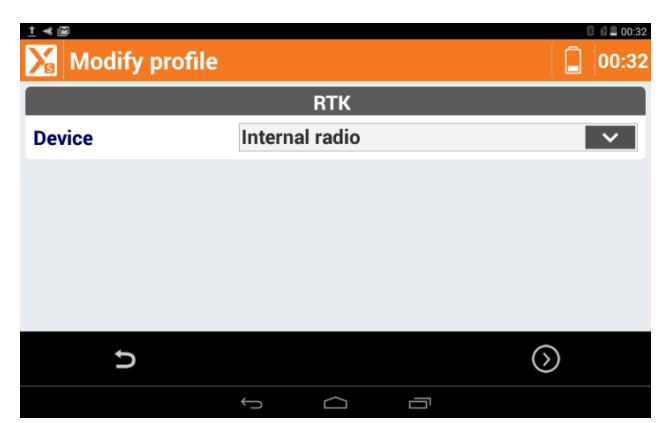

Gambar 17 : Tampilan jendela RTK untuk melakukan setting konfigurasi penggunaan radio dan atau modem untuk menerima data koreksi pada mode Rover

8. Selanjutnya kita perlu melakukan setting radio. Saat melakukan setting radio di Rover. Pada Zenith 25 Pro 4 model defaultnya menggunakan Microhard nL400, Channel yang disesuaikan dengan settingan di GeoMax Assistant, dan Format RTCM3.

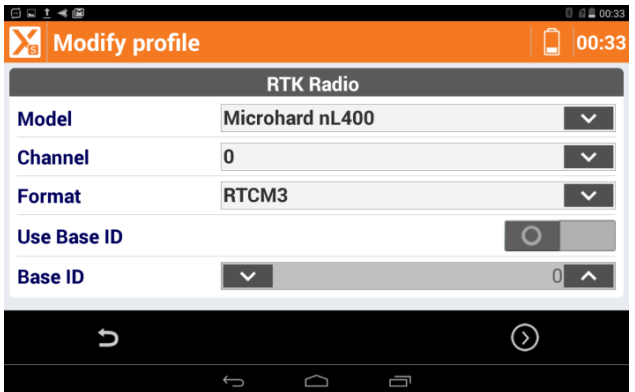

Gambar 18 : Tampilan jendela RTK untuk melakukan setting radio

9. Tampilan jendela Parameter adalah tahapan setting

konfigurasi parameter instrument yang mencakup Satellites Cut‐off angle, penggunaan sistem satellite GLONASS, BEIDOU, dan GALILEO. Setting konfigurasi parameter instrument ini akan sangat bergantung pada spesifikasi teknis GNSS yang dikoneksikan. Dalam hal ini, untuk GNSS GeoMax Zenith 25 Pro 4 seluruh sistem satellite yang diminta untuk dilakukan setting konfigurasi telah tersedia pada alat dan dapat dipergunakan.

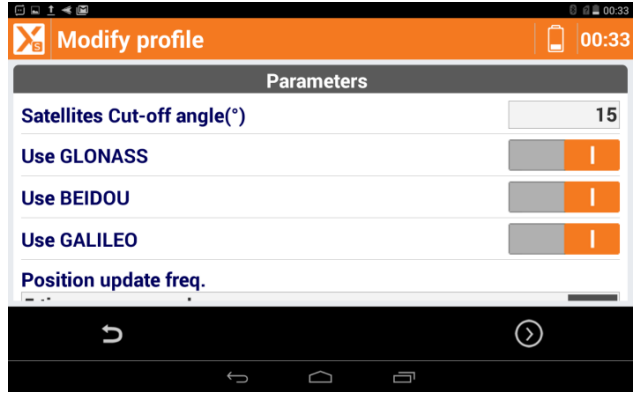

Gambar 19 : Tampilan setting Konfigurasi Parameter Instrument

10. Pada tampilan jendela Antenna yang berada ditahapan selanjutnya, pilih dan klik model antenna (GMXZENITH25) dan tentukan Height "tinggi" antenna tempat GNSS GeoMax Zenith 25 Pro 4 mode Rover berada. Selanjutnya pilih dan klik simbol "√".

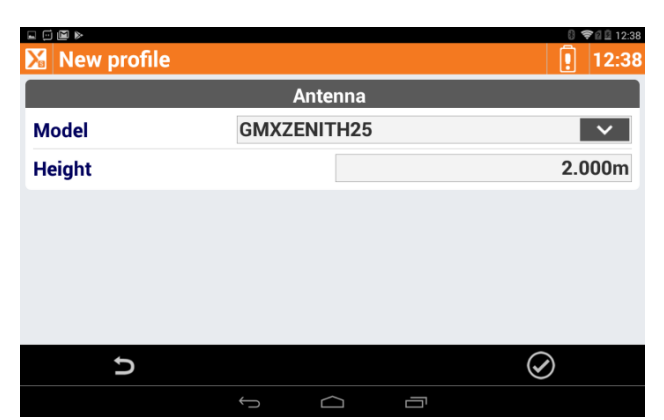

Gambar 20 : Tampilan jendela Antenna untuk melakukan setting konfigurasi antenna instrument

11. Setelah melakukan konfirmasi tahapan selanjutnya dengan memilih dan men gklik simbol "√" pada tampilan jendela antenna, maka akan muncul tampilan jendela pop up konfirmasi setting konfigurasi instrument. Klik dan pilih "Yes" untuk memastikan instrument telah siap untuk dikonfigurasi.

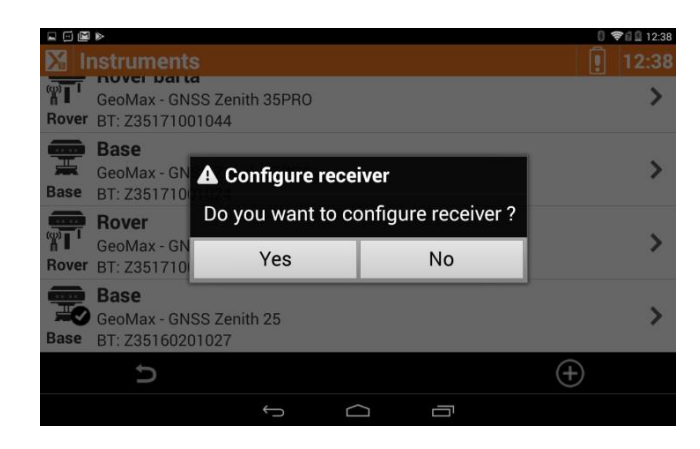

Gambar 21 : Tampilan jendela pop up konfirmasi konfigurasiinstrument

# PENGUKURAN METODE RTK PADA MODE ROVER

1. Kembali pada menu home, kemudian melakukan konfigurasi dengan alat dengan cara menekan dan meilih simbol GPS untuk melihat kualitas data yang dihasilkan.

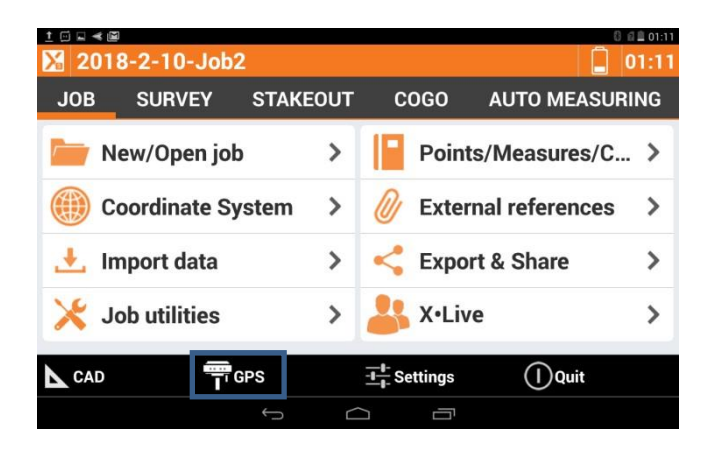

Gambar 22 : Tampilan jendela utama dan memilih menu GPS

2. Dari jendela berikut dapat dilihat kualitas data yang dihasilkan, jumlah satelit yang digunakan, serta akurasi 2D dan elevasi. Apabila Position telah "Fixed" maka alat tersebut telah siap untuk dapat dilakukan survey.

.

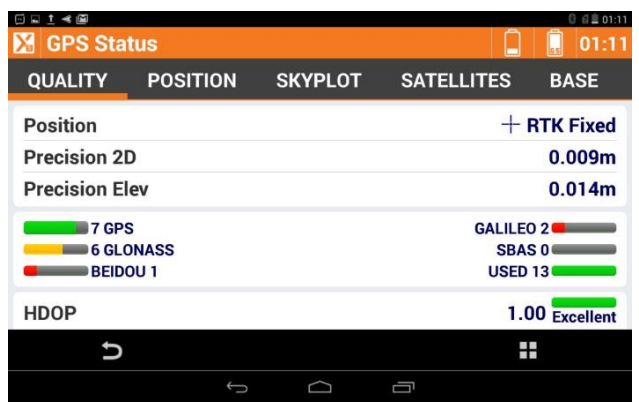

Gambar 23 : Tampilan kualitas data yang dihasilkan

3. Setelah kualitas data yang dihasilkan "Fixed"

selanjutnya kita memilih menu "Survey" pada tampilan awal.

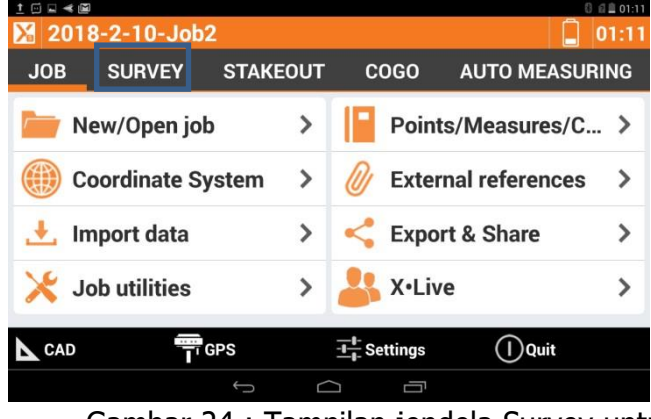

Gambar 24 : Tampilan jendela Survey untuk melakukan pengukuran

- 4. Pada menu survey terdapat berbagai macam pilihan pengaturan. Pada kasus ini kita mela kukan "Survey Point" dimana kita h anya melakukan pengukuran-penguk uran standard RTK. Dari menu tersebut pen jel a sannya adalah sebagai berikut:
	- a. Survey Point : hanya melakuka n record per titik (RTK), tidak ada bat asan waktu
	- b. Auto-Survey of point : melakuka n pengukuran otomatis berd asarkan jarak atau waktu, serta peng ukuran stop n go
	- c.
	- d. Static survey : melakukan pengukuran Fast Stati
	- e. Bathymetric survey: melakukan an pengukuran kom

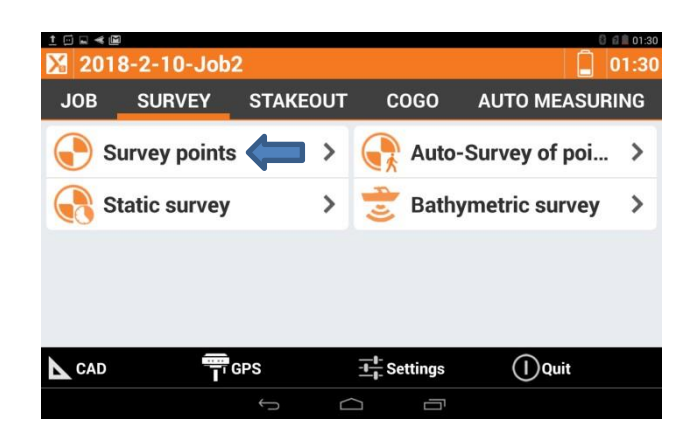

Gambar 25 : Tampilan jendela Survey untuk pengukuran metode RTK sebagai mode Rover

5. Sehingga tampilan map survey akan terlihat seperti berikut: Pengaturan background dapat diubah sesuai dengan kebutuhan. Untuk melakukan pengukuran, pilih: Measure : untuk menyimpan dan memberikan deskripsi pada titik

Meas.&Store : untuk otomatis merekam dan menyimpan titik tanpa mengubah deskripsi

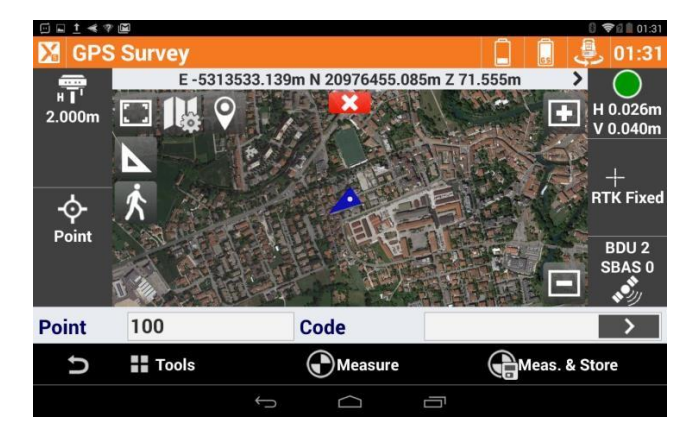

Gambar 26 : Tampilan jendela GPS Survey dengan background Map

SURVEY DAN PEMETAAN MENGGUNAKAN GNSS GEOMAX ZENITH 25 PRO 4 DAN SOFTWARE X-PAD DENGAN PENGUKURAN METODE NETWORK TRANSPORT RTCM VIA INTERNET PROTOCOL (NTRIP) CONTINUOUSLY OPERATING REFERENCE STATION(CORS)

SETTING KONFIGURASI GEOMAX ZENITH 25 PRO 4 SEBAGAI ROVER UNTUK PENGUKURAN METODE NETWORK TRANSPORT RTCM VIA INTERNET PROTOCOL (NTRIP) CONTINUOUSLY OPERATING REFERENCE STATION (CORS) DAN PELAKSANAAN PENGUKURANNYA

SETTING KONFIGURASI GEOMAX ZENITH 25 PRO 4 PADA MODE ROVER

1. Pada tampilan jendela Jobs, pilih dan klik toolbar Setting yang berada di bagian bawah tengah tampilan jendela.

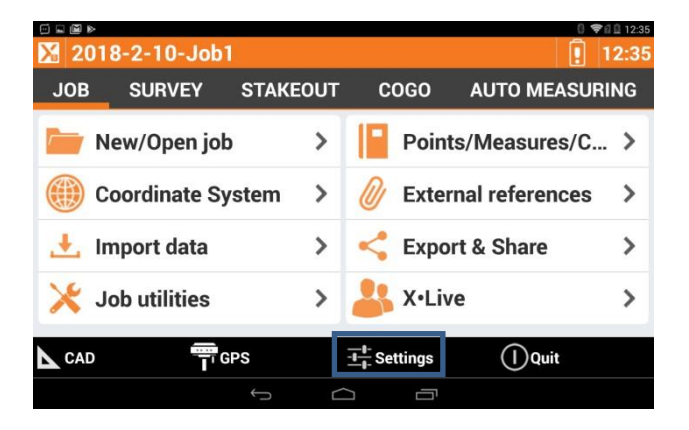

Gambar 27 : Tampilan jendela Jobs dengan toolbar Setting untuk melakukan setting konfigurasi instrument

SETTING KONFIGURASI GEOMAX ZENITH 25 PRO 4 SEBAGAI ROVER UNTUK PENGUKURAN METODE NETWORK TRANSPORT RTCM VIA INTERNET PROTOCOL (NTRIP) CONTINUOUSLY OPERATING REFERENCE STATION (CORS) DAN PELAKSANAAN PENGUKURANNYA

SETTING KONFIGURASI GEOMAX ZENITH 25 PRO 4 PADA MODE ROVER

1. Pada tampilan jendela Jobs, pilih dan klik toolbar Setting yang berada di bagian bawah tengah tampilan jendela.

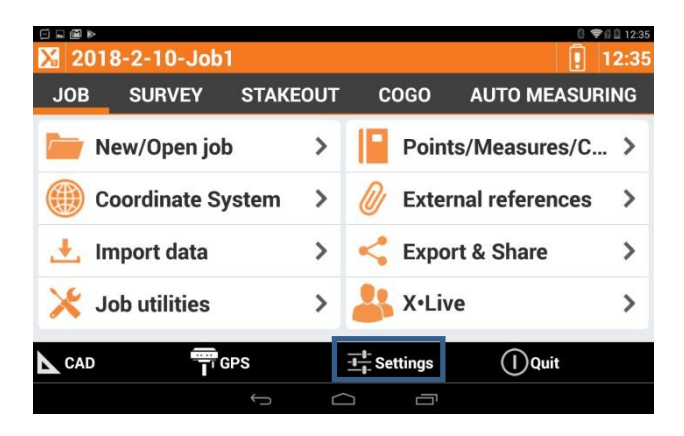

Gambar 28 : Tampilan jendela Jobs dengan toolbar Setting untuk melakukan setting konfigurasi instrument

2. Setelah tombol toolbar Setting dipilih dan diklik, maka tampilan jendela Setting akan muncul dan terapat beberapa opsi pilihan instrument untuk dipilih.

Pilih dan klik **GPS & total station** untuk melakukan setting konfigurasi instrument yang akan dipergunakan, dalam hal ini adalah GNSS GeoMax Zenith 25 Pro 4.

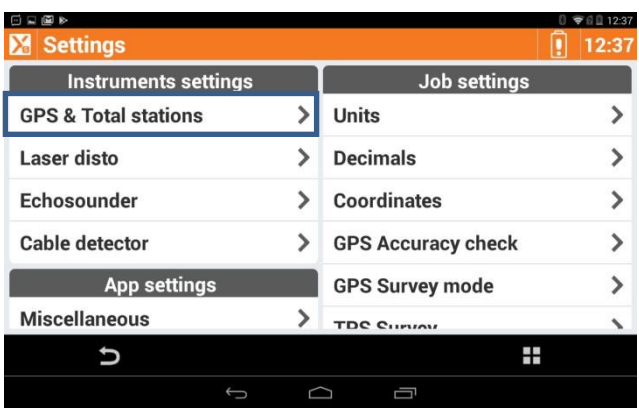

Gambar 29 : Tampilan jendela Setting untuk melakukan setting konfigurasi instrument yang akan dipergunakan untuk pengukuran menggunakan aplikasi X-PAD

> 3. Pada tampilan jendela selanjutnya adalah jendela Instrument. Pada jendela inilah seluruh instrument yang telah dilakukan setting konfigurasi sebelumnya akan ditampilkan.

Untuk melakukan konfigurasi pada alat baru (belum pernah dilakukan konfigurasi sebelumnya) bisa menambahkan setting konfigurasi instrument dengan cara memilih dan men gklik simbol "+" yang terdapat pada bagian bawah kanan tampilan jendela instrument.

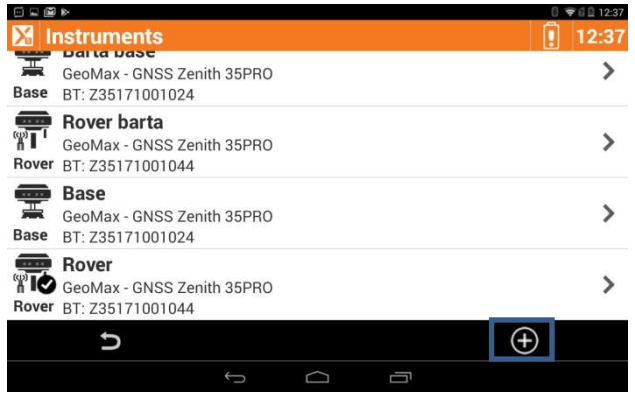

Gambar 30 : Tampilan jendela instrument tempat melakukan setting konfigurasi instrument

4. Pada tampilan jendela pop up yang muncul, pilih dan klik GNSS Receiver (GPS) untuk melakukan setting konfigurasi GNSS GeoMax Zenith 25 Pro 4.

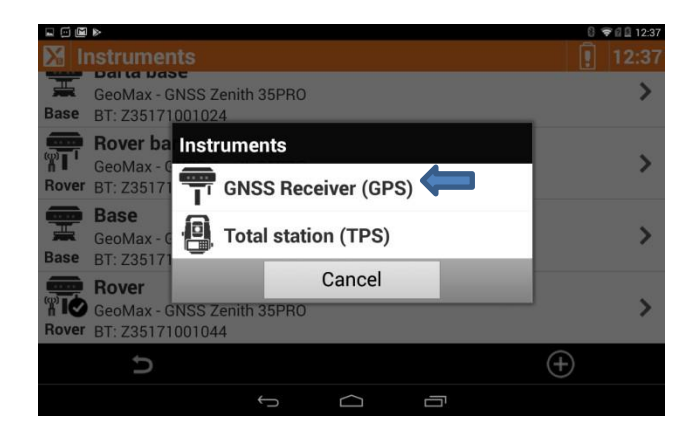

Gambar 31: Tampilan jendela pop up untuk memilih jenis instrument yang akan dilakukan setting konfigurasi

5. Lakukan setting konfigurasi instrument pada tampilan jendela New Profile. Pilih Mode GNSS **(GPS Rover)**, Brand GNSS **(GeoMax)**, dan Model GNSS **(GNSS Zenith 25).** Setelah isian telah selesai ditentukan, pilih dan klik simbol ">" untuk melanjutkan tahapan setting konfigurasi.

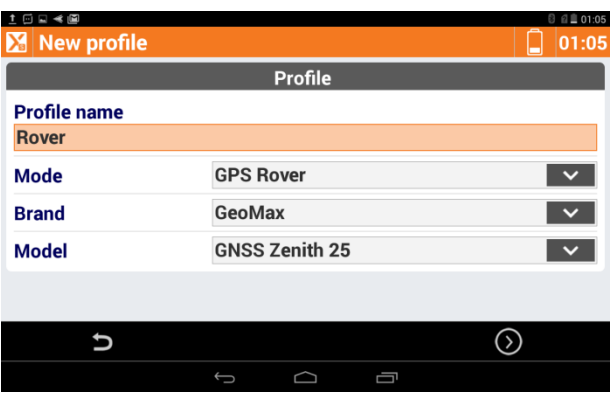

Gambar 32: Tampilan jendela New Profile sebagai tahapan awal setting konfigurasi instrument

Pada tahapan ini, pengguna dituntun untuk melakukan pembentukkan profile instrument baru dari tahapan awal setting konfigurasi instrument yang mendefinisikan instrument yang akan dipergunakan difungsikan sebagai mode NTRIP, berasal dari brand GeoMax, dan dengan model GNSS GeoMax Zenith 25.

6. Tahapan selanjutnya adalah melakukan koneksi Bluetooth antara aplikasi X-PAD dengan instrument. Nama instrument akan muncul saat dilakukan pencarian device dengan representasi nomor Serial Number (SN) dari instrument tersebut. Tahapan pencarian device untuk melak ukan koneksi Bluetooth antara aplikasi X-PAD dan instrument dilakukan dengan cara memilih serta mengklik simbol " yang berada di bagian bawah tengah tampilan jendela.

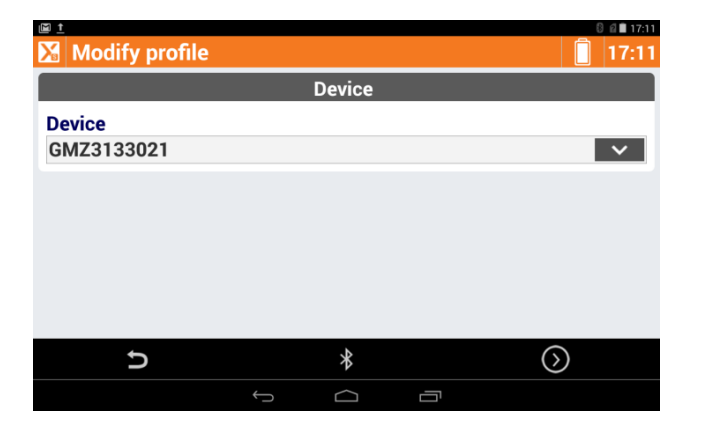

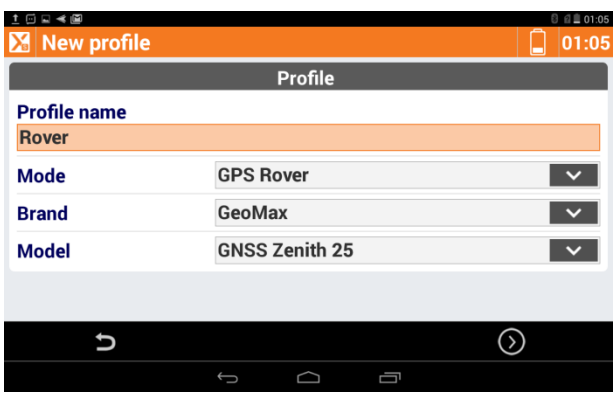

- Gambar 33 : Tampilan jendela Device untuk melakukan koneksi Bluetooth antara aplikasi X-PAD dengan Instrument
	- 7. Setelah instrument terkoneksi dengan menggunakan Bluetooth, tahapan selanjutnya aplikasi X- PAD akan menuntun pengguna untuk melakukan setting tipe RTK yang akan dipilih dari opsi yang tersedia. Untuk setting konfigurasi instrument pada pengukuran metode NTRIP, pilih dan klik tipe RTK dengan device "External GPRS (controller)" untuk SIM Card pada controller. Setelah selesai pilih dan klik simbol ">" untuk melanjutkan tahapan setting konfigurasi.

Gambar 34: Tampilan jendela RTK untuk melakukan setting konfigurasi penggunaan modem untuk menerima data koreksi pada mode Rover

8. Setelah melakukan setting tipe RTK, tahapan selanjutnya adalah membuat Server Station (CORS) yang berfungsi sebagai Base untuk mengirimkan data koreksi kepada GNSS Receiver (Rover) pada saat pengukuran metode NTRIP, pada bagian Server pilih **NTRIP servers..** kemudian klik "+" untuk menambahkan identitas CORS baru.

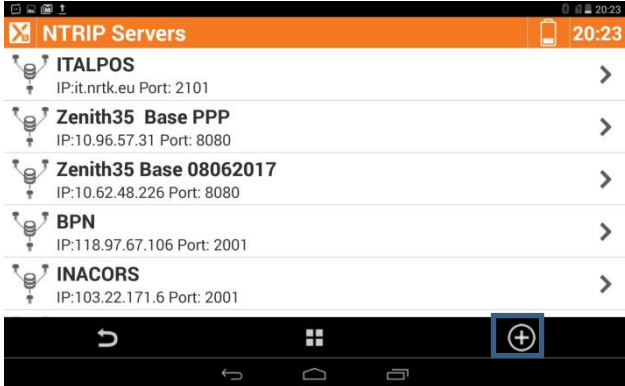

Gambar 35 : Tampilan jendela NTRIP Server untuk menambahkan server station (CORS) baru

9. Tahapan selanjutnya adlaah mengisi identitas station CORS yang baru untuk mengirimkan data koreksi kepada GNSS Receiver (Rover), beri nama CORS pada bagian name, pilih "NTRIP" pada bagian mode, kemudian isikan IP, Port, UserID, dan Password sesuai CORS yang ingin dijadikan sebagai Base.

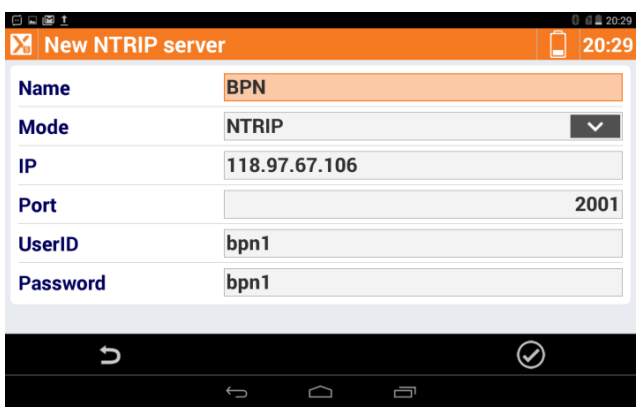

Gambar 36 : Tampilan jendela NTRIP Server untuk menambahkan server station (CORS) baru

10. Pada bagian mountpoint, download tipe data koreksi menggunakan internet data pada controller. Setelah selesai, kemudian klik next.

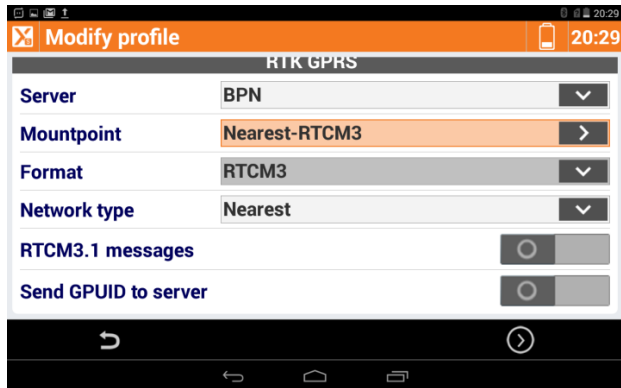

Gambar 37 : Tampilan jendela RTK GPRS untuk menambahkan server station (CORS) baru

11. Tampilan jendela Parameter adalah tahapan setting konfigurasi parameter instrument yang mencakup Satellites Cut‐off angle, penggunaan sistem satellite GLONASS, BEIDOU, dan GALILEO. Setting konfigurasi parameter instrument ini akan sangat bergantung pada spesifikasi teknis GNSS yang dikoneksikan. Dalam hal ini, untuk GNSS GeoMax Zenith 25 Pro 4 seluruh sistem satellite yang diminta untuk dilakukan setting konfigurasi telah tersedia pada alat dan dapat dipergunakan.

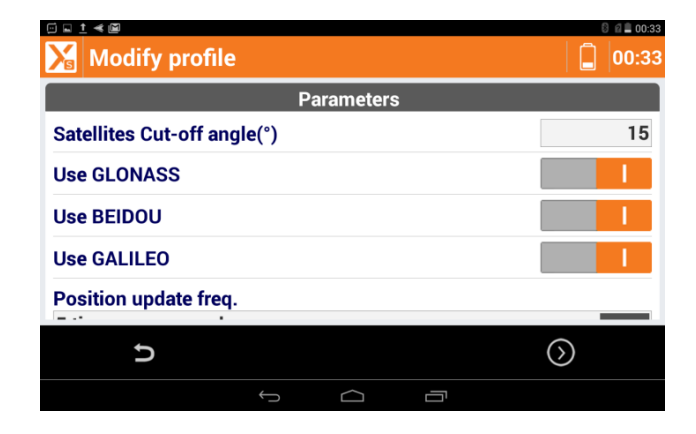

Gambar 38 : Tampilan setting Konfigurasi Parameter **Instrument** 

12. Pada tampilan jendela Antenna yang berada ditahapan selanjutnya, pilih dan klik model antenna (GMXZENITH25) dan tentukan Height "tinggi" antenna tempat GNSS GeoMax Zenith 25 Pro 4 mode Rover berada. Selanjutnya pilih dan klik simbol "√".

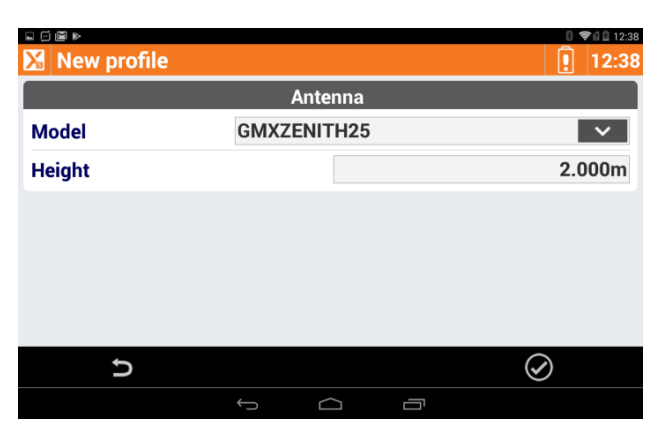

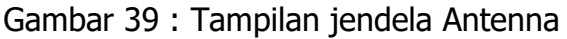

**untuk melakukan setting konfigurasi antenna instrument**

13. Setelah melakukan konfirmasi tahapan selanjutnya dengan memilih dan men gklik simbol "√" pada tampilan jendela antenna, maka akan muncul tampilan jendela pop up konfirmasi setting konfigurasi instrument. Klik dan pilih "Yes" untuk memastikan instrument telah siap untuk dikonfigurasi.

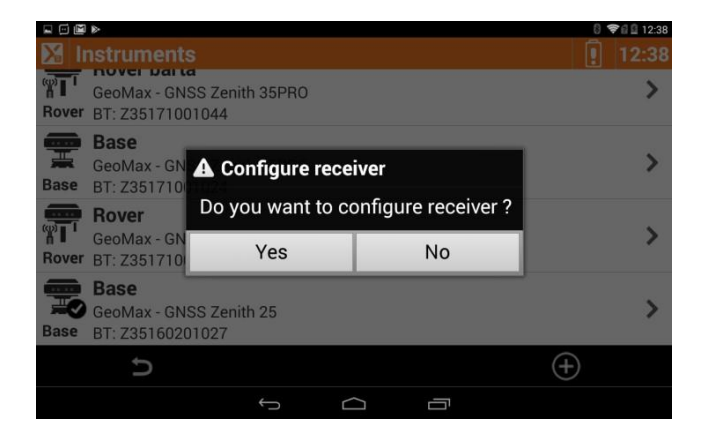

Gambar 40 : Tampilan jendela pop up konfirmasi konfigurasi instrument

# PENGUKURAN METODE NTRIP CORS PADA MODE ROVER

6. Kembali pada menu home, kemudian melakukan konfigurasi dengan alat dengan cara menekan dan meilih simbol **GPS** untuk melihat kualitas data yang dihasilkan.

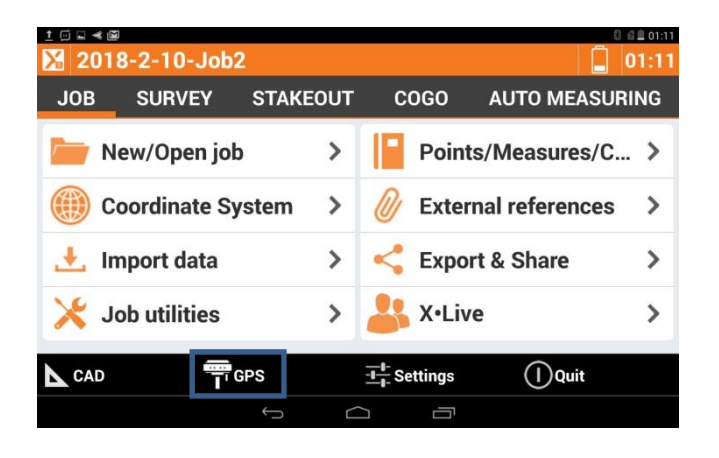

Gambar 41 : Tampilan jendela utama dan memilih menu GPS

7. Dari jendela berikut dapat dilihat kualitas data yang dihasilkan, jumlah satelit yang digunakan, serta akurasi 2D dan elevasi. Apabila Position telah "Fixed" maka alat tersebut telah siap untuk dapat dilakukan survey.

.

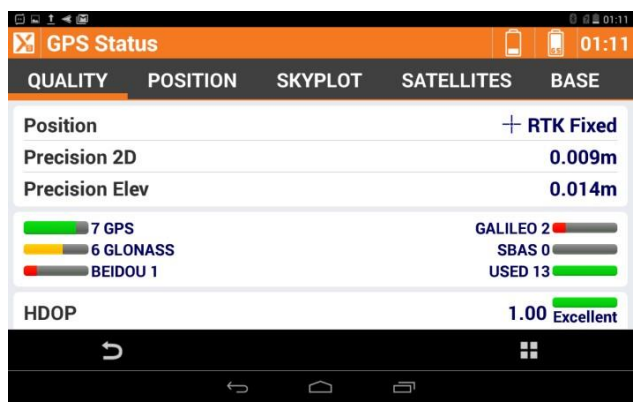

Gambar 42: Tampilan kualitas data yang dihasilkan

8. Setelah kualitas data yang dihasilkan "Fixed"

selanjutnya kita memilih menu "Survey" pada tampilan awal.

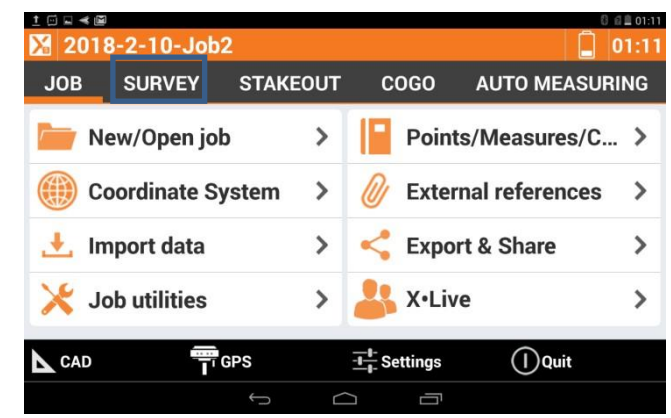

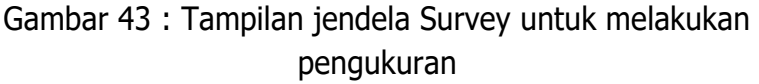

- 9. Pada menu survey terdapat berbagai macam pilihan pengaturan. Pada kasus ini kita mel akukan "Survey Point" dimana kita hanya melakukan pengukuran-pengu kuran standard NTRIP. Dari menu terse but penjelasannya adalah sebagai berik u t:
	- e. Survey Point : hanya melakuk an record per titik, tidak ada ba tasan waktu
	- f. Auto-Survey of point : melak u kan n pengukuran otoma tis berdasarkan jarak atau waktu, serta pengukuran stop n g o
	- g. Static survey : melakukan bengukuran Fast Statik, Post Processing Kinematic (PPK)
	- h. Bathymetric survey: melakukan pengukuran
	- i. kombinasi antara GPS d engan peralatan survey dasar laut ( Echosounder)

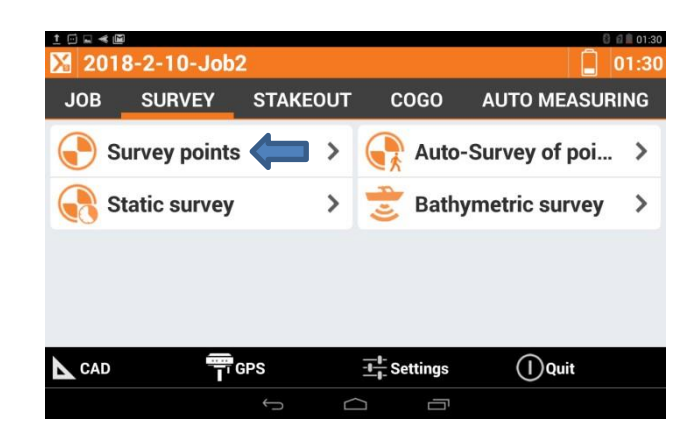

Gambar 44: Tampilan jendela Survey untuk pengukuran metode NTRIP

> 10. Sehingga tampilan map survey akan terlihat seperti berikut: Pengaturan background dapat diubah sesuai dengan kebutuhan. Untuk melakukan pengukuran, pilih:

**Measure :** untuk menyimpan dan memberikan deskripsi pada titik

**Meas.&Store :** untuk otomatis merekam dan menyimpan titik tanpa mengubah deskripsi

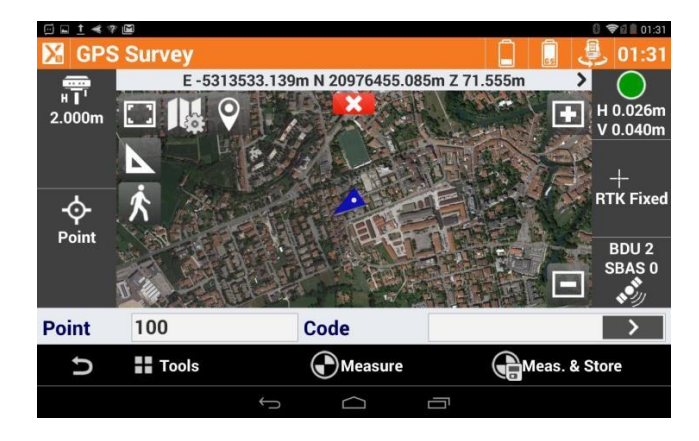

Gambar 44 : Tampilan jendela GPS Survey dengan background Map

6. DOWNLOAD DAN PENGOLAHAN DATA

Setelah pelaksanaan pengukuran data dari beberapa metode pengukuran yang dilakukan, tahapan selanjutnya adalah melakukan download data hasil pengukuran dan khusus untuk data pengukuran menggunakan metode static, data yang didapatkan dilapangan masih harus dilakukan pengolahan data. Kegiatan pengolahan data untuk pengukuran metode static lebih sering dikenal dengan tahapan proses pengolahan data post-processing, atau pengolahan data di komputer setelah pelaksanaan pengukuran dengan mempergunakan software pengolah data post –processing.

Dalam hal panduan penggunaan GeoMax Zenith 25 Pro 4 dengan aplikasi X-PAD ini, proses pengolahan data postprocessing dilaksanakan dengan mempergunakan software post-processing bawaan dari pabrikan GeoMax, yang dikenal dengan nama GeoMax Geo Office (GGO).